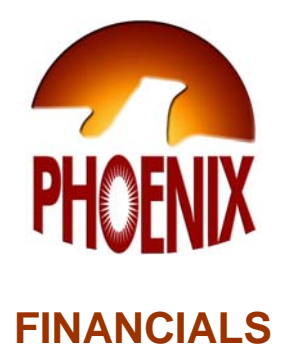

## INVOICE INQUIRY (PAYMENT DETAILS)

User Tutorial

**Instructional Support Services Texas Woman's University**  2/2006 REV.4 Copyright/All Rights Reserved 1. **Double Click** on the Phoenix icon on your desktop.

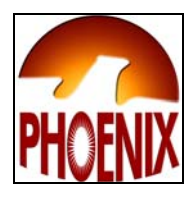

- 2. **Enter** Portal username in the Username field.
- 3. **Enter** Portal password in the Password field.
- 4. **Click** on the Connect button.

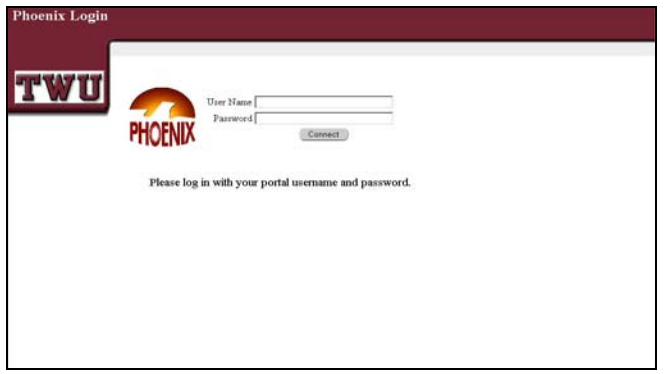

5. **Click** on TWU Financial System Inquiry

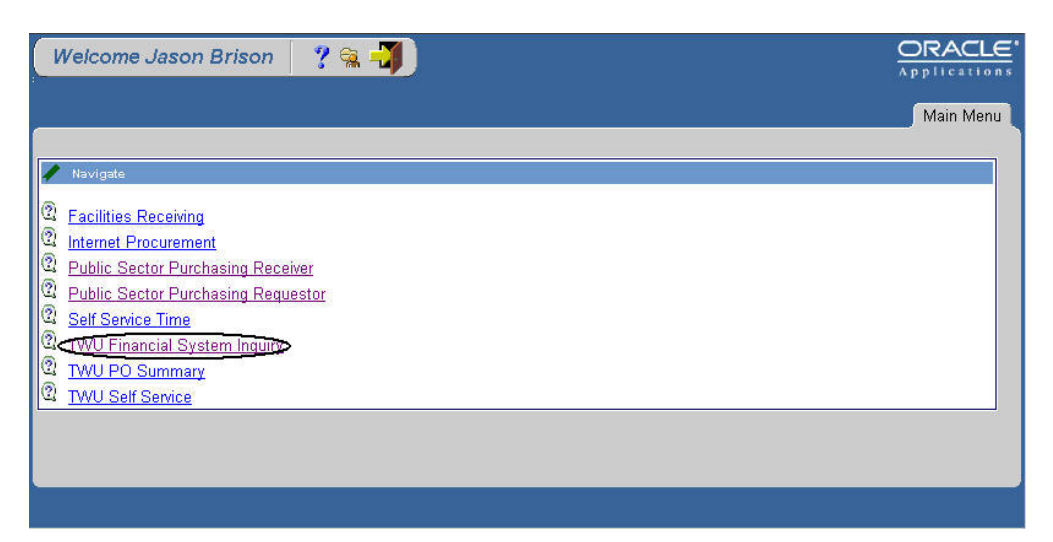

A series of windows will begin to open. All 3 Phoenix windows must remain open. Windows may be minimized by selecting the minus sign (-) in the upper right-hand corner of the window. Closing these windows will result in disconnection from the Phoenix Application.

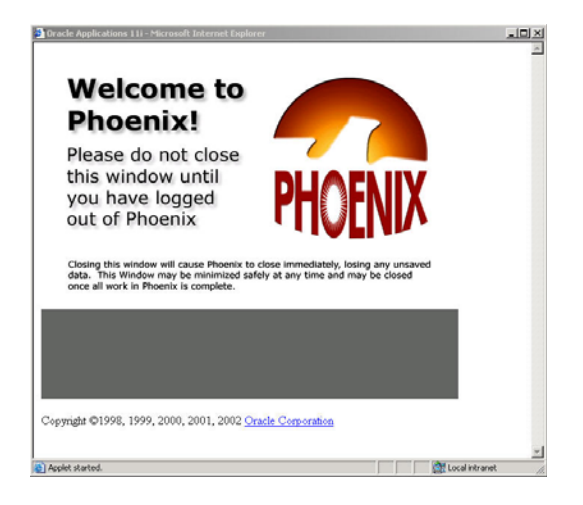

- 6. **Double click** on Invoice Inquiry.
- 7. **Double click** on Invoices.

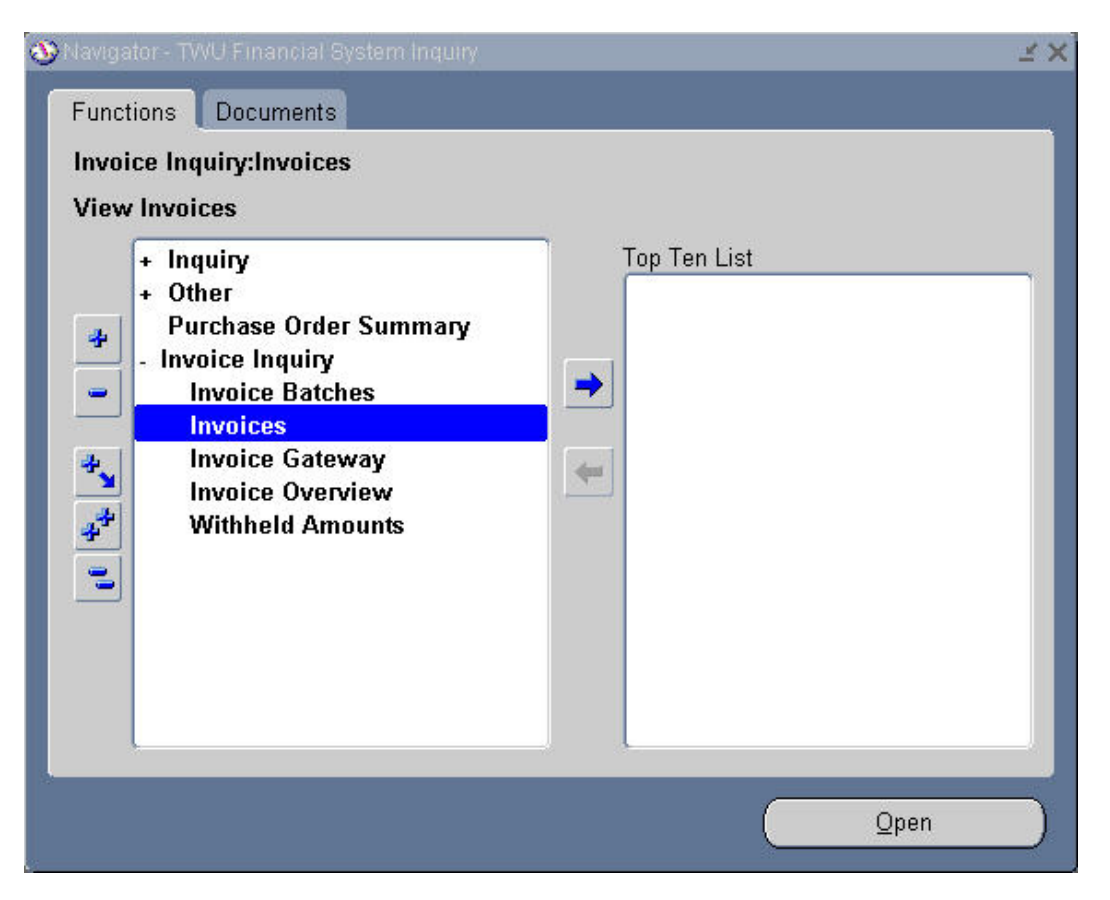

The Find Invoices form will appear. This form offers various search criteria. This document will cover the Supplier section located at the top of this form.

*Only transactions that have transitioned to the Payables level may be queried.* 

8. **Enter** the search criteria in the corresponding field (ex. Purchase Order number in the PO Num field).The Name, Site, Number and Taxpayer ID fields all have an LOV (List of Values) that can be used.

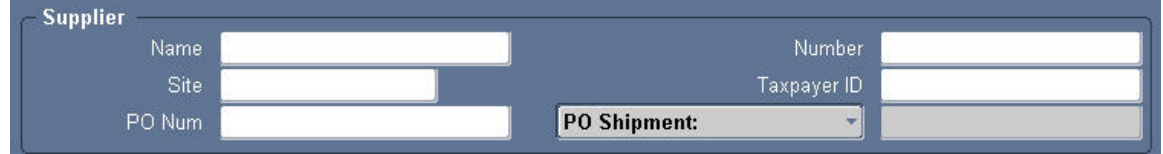

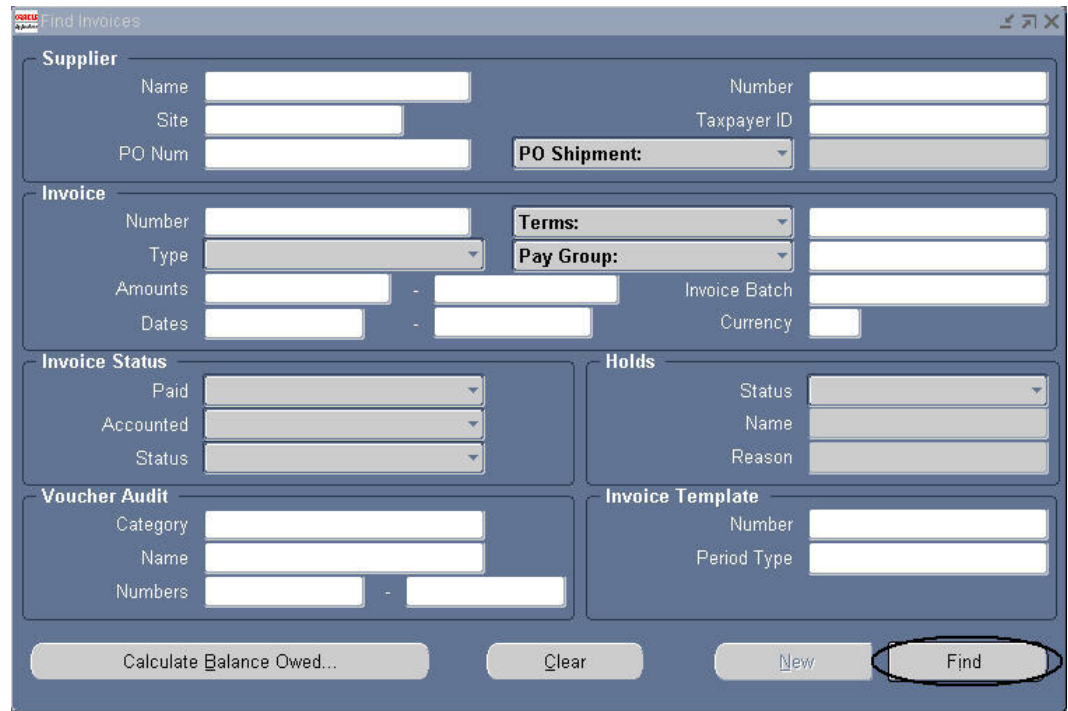

9. **Click** on the Find button in the lower right hand corner.

The Invoices form will appear. The Amount Paid area displays the amount paid on transaction.

• *If the Name, Site, Number or Taxpayer ID field was queried, all transactions for that supplier will be listed. Select the specific transaction of interest and complete step 10.* 

10. **Click** on the Overview button, located at the bottom of the form.

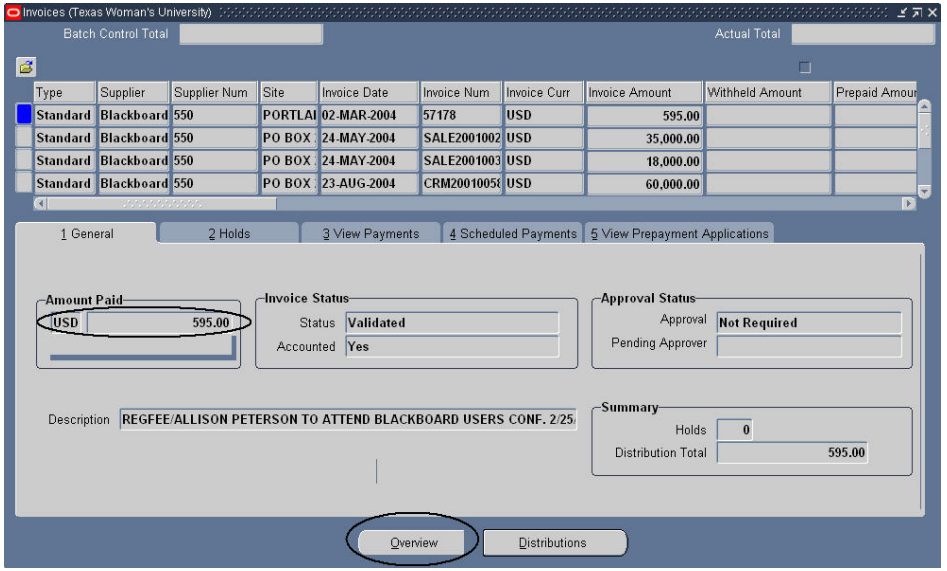

The Invoice Overview form displays current payment information for the specific transaction queried.

The Actual Payments area in the lower right hand corner displays the check number and date the payment was issued.

*Note* the Due Date in the Scheduled Payments section. Payment will not be made until the due date.

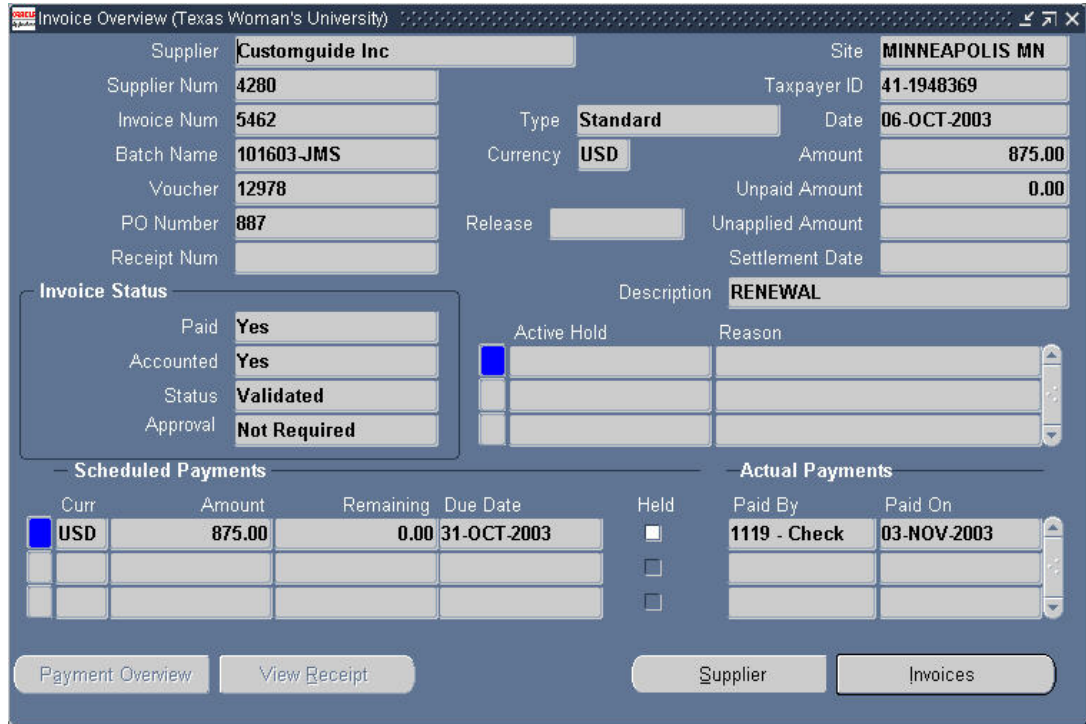